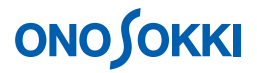

# **DS-0250** スループットディスク機能ソフト 単位校正の方法(加速度、騒音)

株式会社 小野測器

### **ONOSOKKI**

### **DS-0250** スループットディスク機能ソフト

### 単位校正の方法(加速度、騒音)

DS-0250 で単位校正を行うと、加速度では m/s2、騒音では dBspl 単位でデータを収録することができます。 ch1 に加速度ピックアップ、ch2 に騒音計を接続した例で操作の説明をします。

#### ■ Ch1 に NP-3211 アンプ内蔵型加速度ピックアップを接続した場合の操作

アンプ内蔵型加速度ピックアップを直接 DS2000 シリーズの Ch1 へ接続の場合、次の様に設定します。

1. 電圧レンジの設定

ファイルメニューから、〔入力〕→〔電圧レンジ設定〕を選択し、表示される「電圧レンジ設 定」画面の[set1]タブ内の Ch1 の各値を次のように設定します。

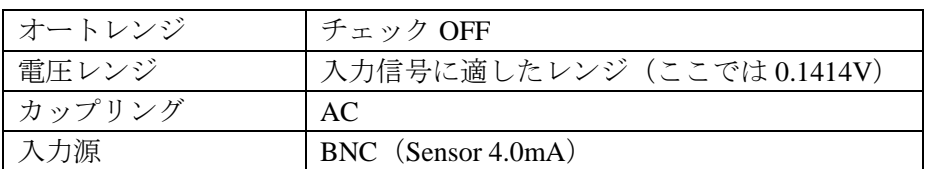

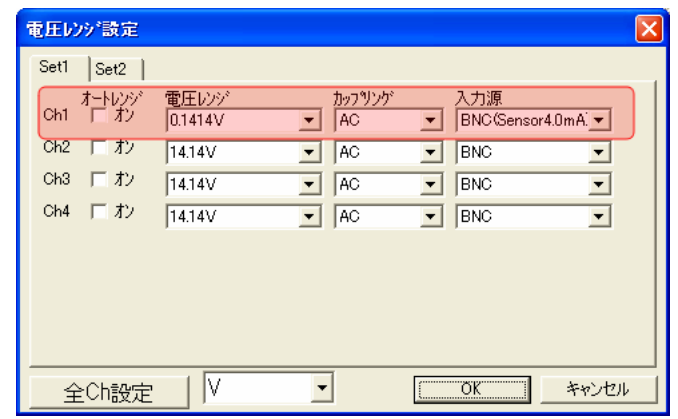

設定が完了したら画面右下の「OK」をクリックします。

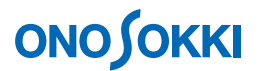

2. 単位校正

ファイルメニューから、〔入力〕→〔単位校正〕を選択し、表示される「物理量校正」画面の [set]タブ内の Ch1 の各値を次のように設定します。

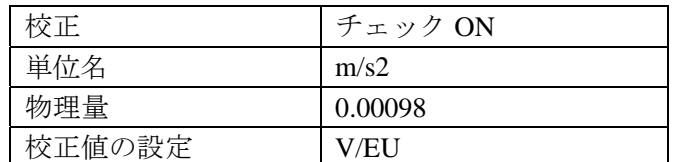

これは加速度ピックアップの感度=0.98mV/m/s2 の場合の設定です。お使いの加速度ピックア ップの検査票を確認下さい。

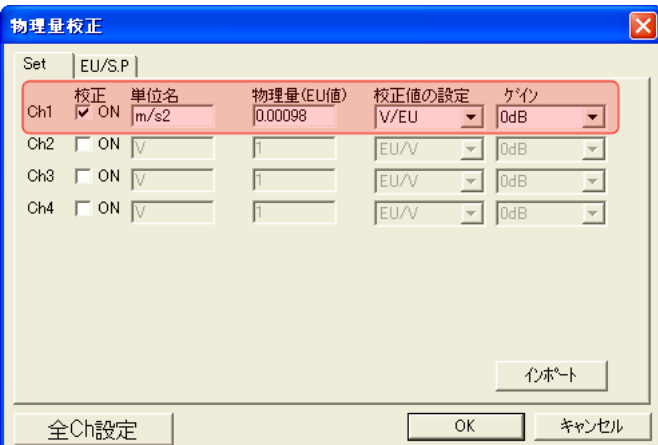

設定が完了したら画面右下の「OK」をクリックします。下図のように、Ch1 の Y 軸スケール  $\beta$  m/s<sup>2</sup> 単位で表示されます。

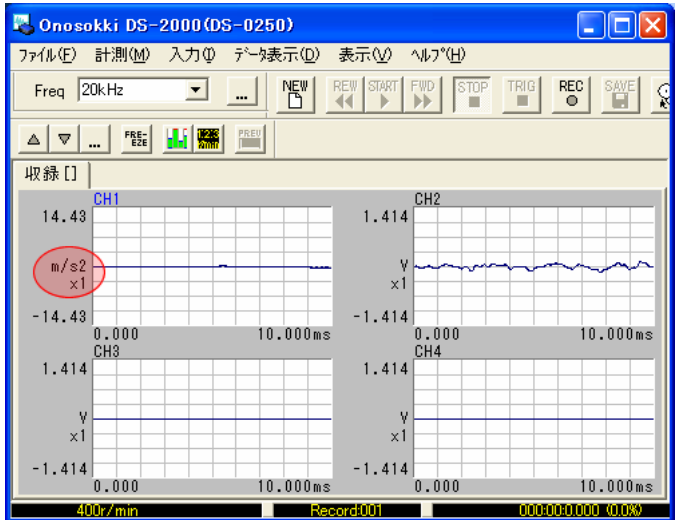

## **ONO SOKKI**

#### ■ Ch2 に騒音計の AC out を接続した場合の操作

騒音計の ACout を DS2000 シリーズの Ch2 へ接続の場合、次の様に設定します。

1. 電圧レンジの設定

ファイルメニューから、〔入力〕→〔電圧レンジ設定〕を選択し、表示される「電圧レンジ設 定」画面の[set1]タブ内の Ch2 の各値を次のように設定します。

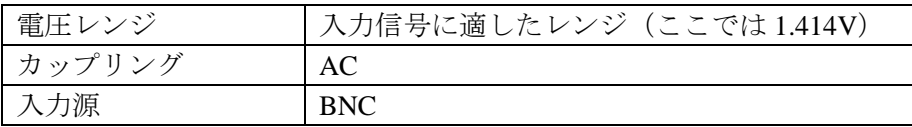

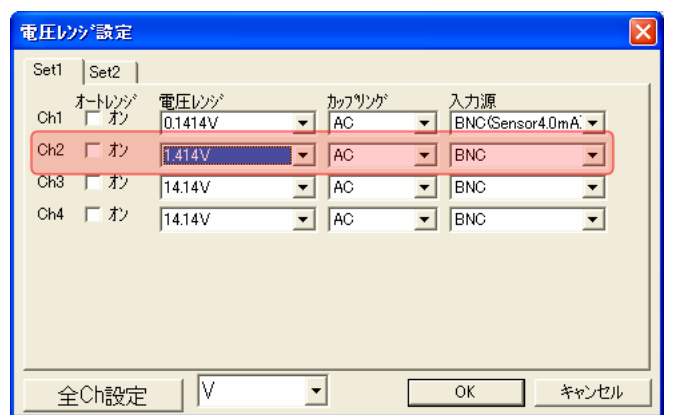

設定が完了したら画面右下の「OK」をクリックします。

2. FFT ボタンを ON し、Ch2 の表示をパワースペクトルにします。

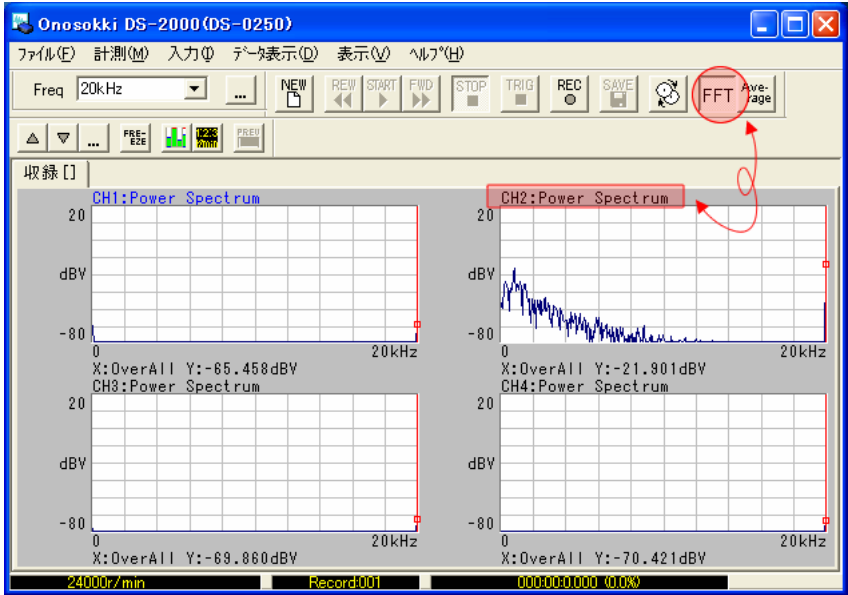

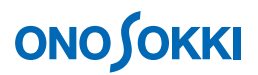

3. ファイルメニューから、〔データ表示〕→〔Y軸スケール設定〕を選択し、表示される「スケ ール設定」画面の「rms」にチェックを入れ、〔OK〕をクリックします(実効値表示とします)。

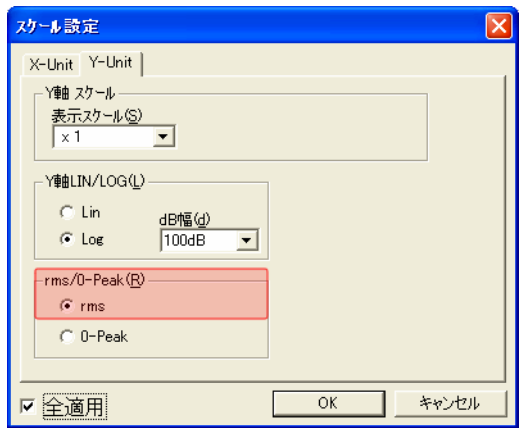

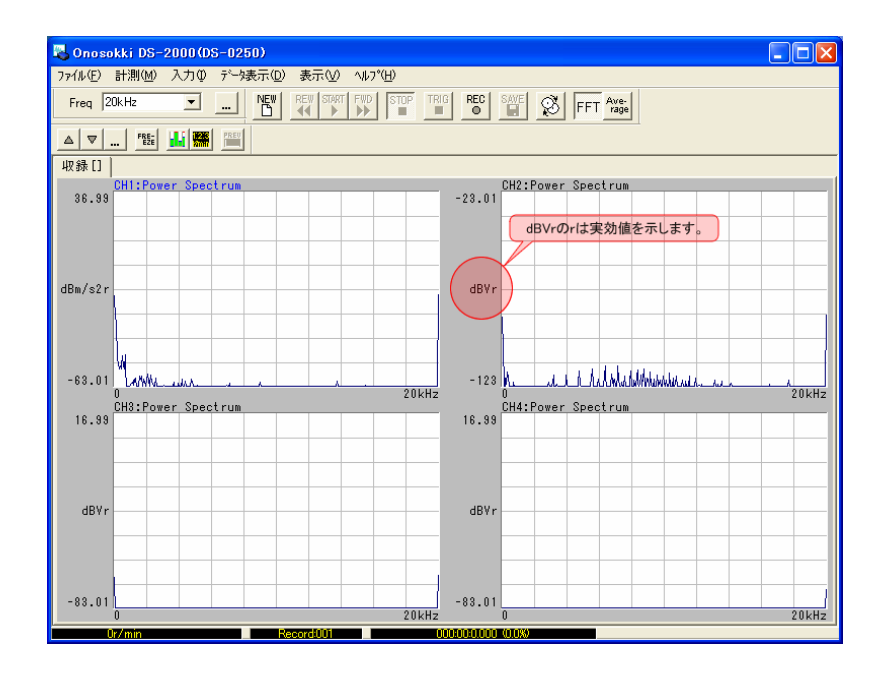

4. ファイルメニューから、〔データ表示〕→〔カーソル設定〕を選択し、表示される「カーソル 設定」画面の[Cursor]タブ内の各値を次のように設定します。

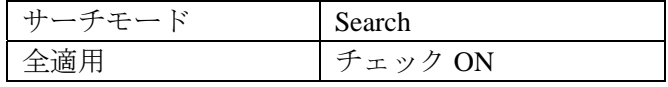

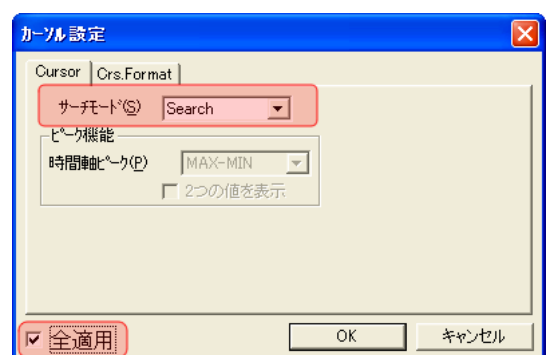

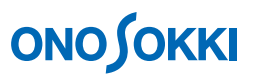

設定が完了したら画面右下の「OK」をクリックします。Ch2 画面上にカーソルが表示されます。

5. パソコンキーボードの左右キーで、カーソルを OVERALL の位置にあわせます。「X:OverAll」 文字が表示されます。

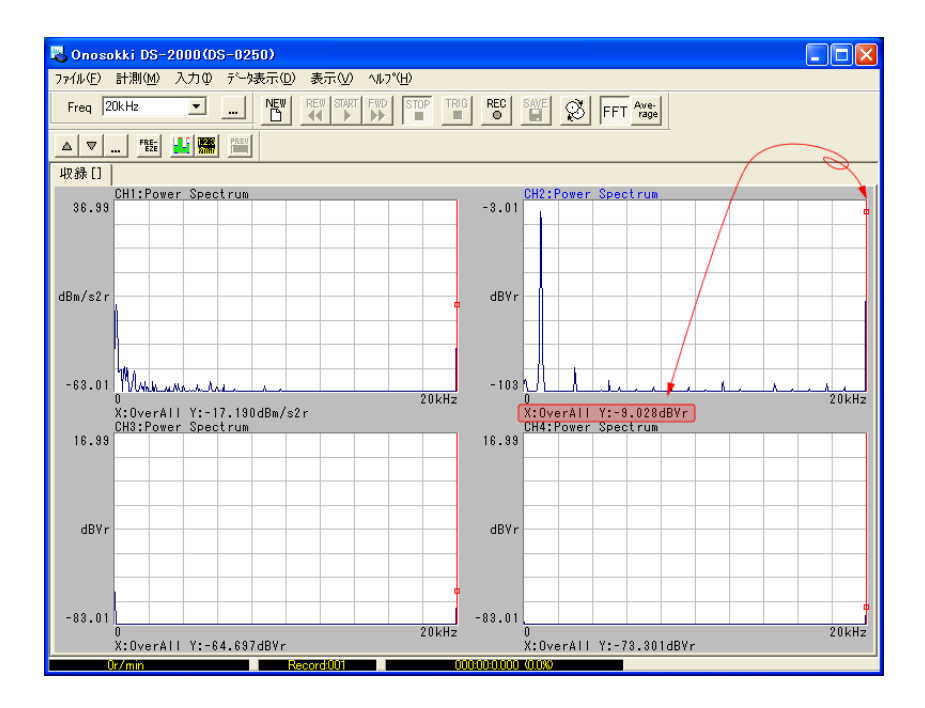

- 6. 騒音計のレベルレンジを測定するレンジにあわせます(ここでは 90dB レンジ)。
- 7. 騒音計 CAL ボタンを ON します。騒音計は「84dB」と表示されます。
- 8. 単位校正
	- ① ファイルメニューから、〔入力〕→〔単位校正〕を選択し、表示される「物理量校正」画 面の[set]タブ内の Ch2 の次項を次のように設定します。

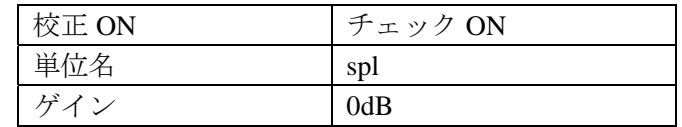

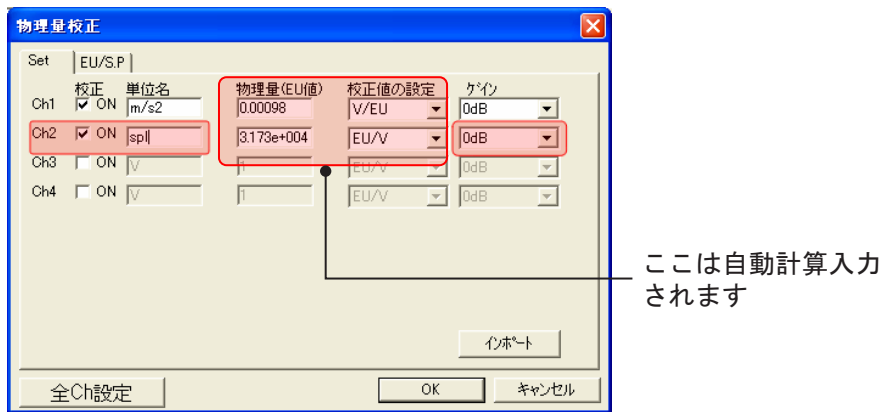

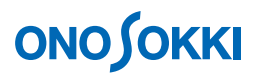

② 「物理量校正」画面の[EU/S.P]タブ内の各値を次のように設定し、「設定」をクリック します。

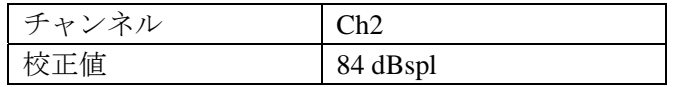

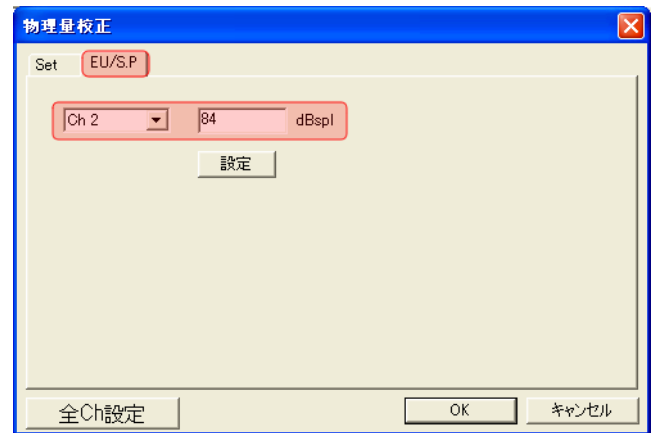

設定が完了したら画面右下の「OK」をクリックします。Ch2 の「X:OverAll Y:84.00d Bsplr」と表示されます。

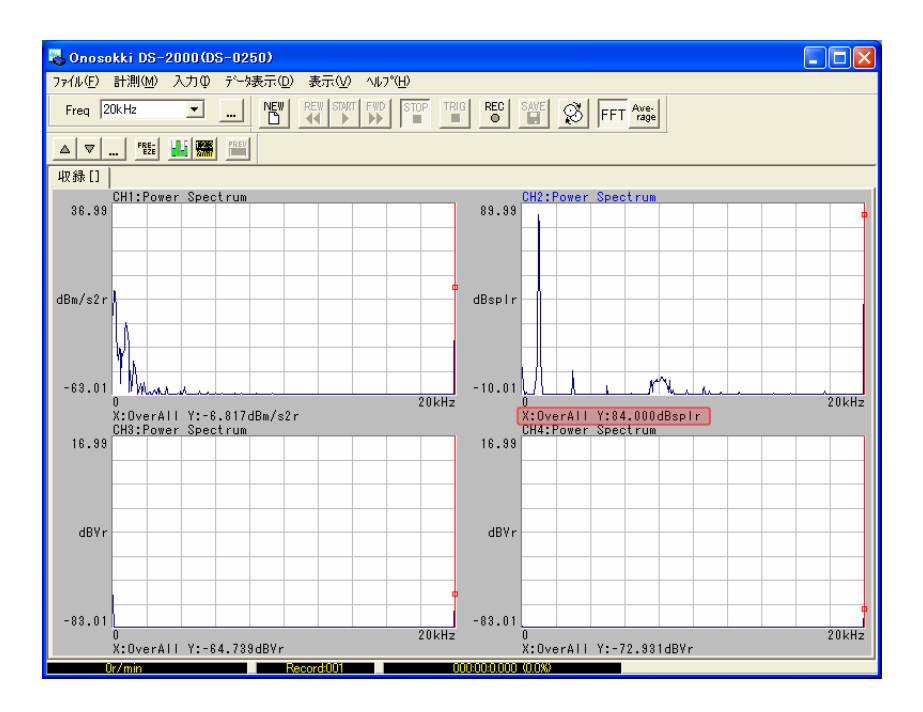

- ③ FFT ボタンを OFF にします。
- ④ 騒音計の CAL ボタンを OFF にします

## **ONOSOKKI**

以上で単位校正をした収録が可能になります。入力信号がオーバーしないよう電圧レンジを確認して おいてください。

収録操作は「DS-0250 スループットディスク機能ソフト- データを収録する方法」を参照ください。

#### <補足>

単位校正を行って収録したデータをオフライン解析時に単位校正 off にする方法は、次を参考 ください。

http://www.onosokki.co.jp/HP-WK/c\_support/faq/ds2000/ds2000orf\_offline.htm

― 以上 ―